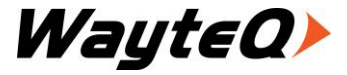

# P-60 MP5-player

# User's manual

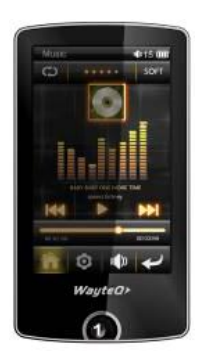

# **Foreword**

First of all, thank you very much for using the MP5 digital walkman of our company!

This player is a specialized top quality portable player product with a series of remarkable functions. In order to give full play to all functions of the new player, please read this manual carefully before using the unit. There will be no separate notice in the case of any change in content of this text.

This company will continue to provide new functions for the development of the product, and there will be no separate change in the case of any change in the product's performance and functions. While this unit is used as a mobile hard disk, this company will not be held liable for the security of files saved in the disk.

If the actual setup and the application methods are not identical to those as set forth in this manual, please access to the latest product information of this company's web sit.

 $\mathfrak{D}$ 

# **Points for attention**

- 1. Do not use the player in exceptionally cold or hot, dusty, damp or dry environments.
- 2. Do not allow the player to fall down while using it.
- 3. Please charge your battery
	- A. Battery power icon shows an empty icon;
	- B. The system automatically shuts down and the power is soon off when you switch on the unit once again;
	- C. There is no response if you operate on any key
- 4. Please do not disconnect power abruptly when the player is being formatted or in the process of uploading or downloading. Otherwise it may lead to the error in the program.
- 5. When this unit is used as a moving disk, the user shall store or export files in the proper file management operation method. Any improper operation method may lead to the loss of files, for which this Company will be held no liable.
- 6. Please do not dismantle this unit by yourself. If there is any inquiry, please contact the dealer.
- 7. There will be no separate notice in the case of any change in the functions and performance of this product.

# **Key functions**

- $\div$  3.0 inch, 400\*240 full color touch screen
- $\Diamond$  Supports multiple formats video play such as RM/RMVB, AVI, MKV, MOV, VOB, DAT, and FLV etc.
- $\Diamond$  Supports maximum 720P resolution video file putout
- $\Diamond$  Supports multiple audio formats such as MP3, WMA, AAC, APE and FLAC, etc;
- $\Diamond$  Supports music lyric and video subtitle synchronous display
- $\Diamond$  Integrated High-definition TV output function
- $\Diamond$  Supports picture browsing, rotation and lantern slide playing in the formats of JPG, BMP, PNG and GIF, etc.
- $\Diamond$  Supporting E-book reading, independent bookmarks and automatic rotate functions.
- $\Diamond$  Built-in microphone and long time recording
- $\Diamond$  Supporting FM radio
- $\Diamond$  Supports Micro SD Card to extend capacity.
- $\Diamond$  Supports energy saving settings, various font color for your choice, adjustable brightness, automatic shutdown and background setting
- $\Diamond$  USB2.0 high rate transmission

# **Shapes and Keys**

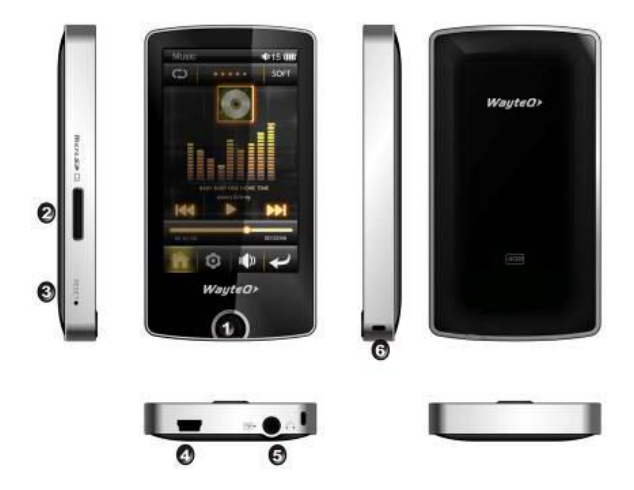

1. Power/play/pause 2. Micro SD 3. reset 4. USB 5. ear jack/TV-OUT 6. horn

# **Display screen**

### **Video playing**

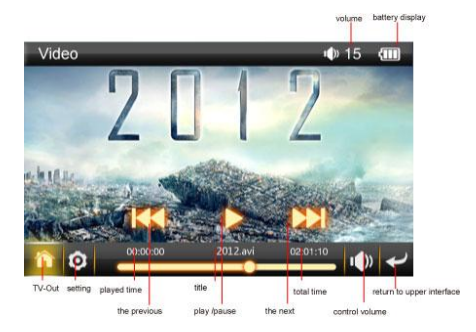

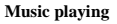

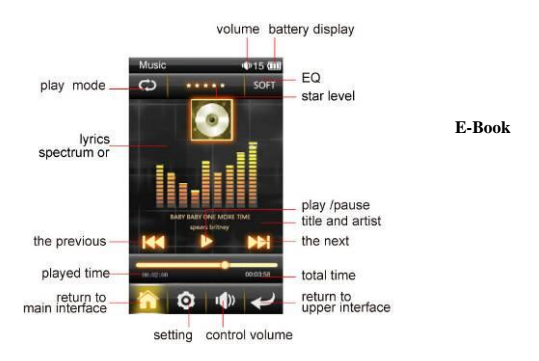

#### **Photo**

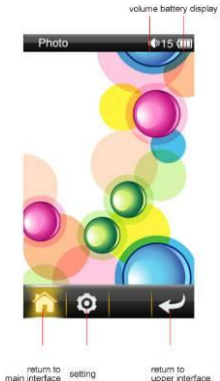

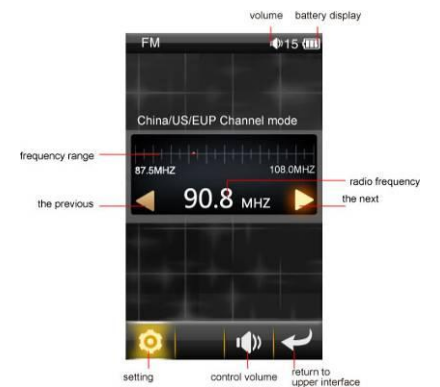

### **FM Radio**

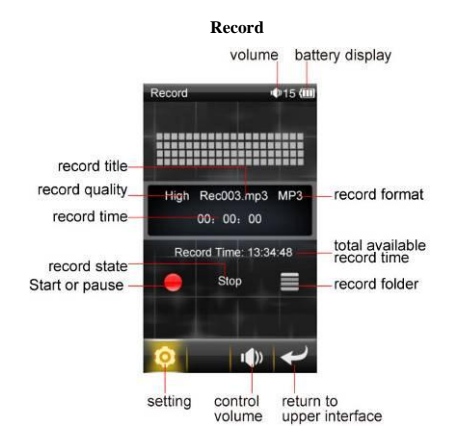

# **Basic operation**

### **Power on**

In the power off state, press "power " key, the unit will display the starting logo, and then access the main menu interface.

### **Power off**

Under power on state, long press "power " key to turn off MP4 player.

# **Power reset**

If the screen frozen or breaking down in the process of MP4 player operation, you can turn of f and restart the player by pressing "reset" key.

# **Connecting the computer and data file transmission**

Start computer and connect unit with it by USB cable. Then you can make data transmission and MP4 player charging. Also MP4 player can be used as removable disk. Then you can copy your favorite files into correspondent folder of this unit.

### **Close screen**

Set the [close screen] option time under [set] function. If you do not contact the player within the set time for long, and when do no operate by the button, the contact screen will be automatically locked up. In order to prevent error operation, the screen will auto close.

In the charging or playing video state, short press "power" button for unlocking.

If it is necessary to deactivate the contact screen lockup function, you can set the [close screen] option under [set] function into "always on".

# **Volume Control**

In the states of playing music, FM radio and video, etc, you can perform volume control using "+/-"icon. "+" icon is for increased volume and "-" icon is for reduced volume. Hold the icon "+" or icon"-" to continuously increase or reduce volume

# **Battery**

High capacity Polymer battery is used for this unit.

The duration available of the battery power depends on volume, types of playing files and operation of batteries. The player can be set up by the user as "user define power off time" or "display setup" to save batteries.

# *Note*

*A new battery will reach its best performance after a number cycles of charging and discharging.*

*If the device is not used for long time, it is better to charge it to full capacity every 2 or 3 months during storage.*

*If not using the device for a long time, it is wise to take out the battery.*

# **Charging**

This unit can be recharged by USB port, you can also use the designated normal charger which was provided to you with the unit (output current 500MA~1000MA, output voltage 5V~5.2V) to charge it. Connect the unit with the charger to charge it.

If you connect the player with the computer, when the battery icon displays as full, it indicates that the charging is full. Otherwise, when the battery icon displays as charging, it display " $\Box$ " icon

# **Using the Micro SD card**

After this unit is connected with the computer, you will find two movable disks. The first one is the built-in memory disk of this unit and the other is the disk for the Micro SD card. If no card is inserted, the second disk can not be opened. This unit supports the extension of the Micro SD card from 128MB to 8GB.

# **Inserting and Pulling out the Micro SD card**

### **Inserting:**

Put the Micro SD card face up (side with words) (with the direction of the display screen as the face), and slightly insert the card into the socket of the card, i.e. connecting the unit. Under this state, you can play the content in the Micro SD card.

#### **Pulling:**

Slightly push the Micro SD, and it will bounce by a section, and then you can take it out.

#### **Caution:**

Please perform inserting and pulling operation under power off state! Otherwise, there will be data loss or damaged to the files of the unit! If no card is inserted, the computer will be unable to perform read and write operation for the disk notes of the later removable disk (Micro SD card).

Power adapter is a key component of the portable player, which play a crucial role in keeping the portable player's normal work and protecting your security when using the player, a long-term customer surveys and after-sales service Practice shows that the malfunction of the portable player In many cases were caused by using inappropriate accessories, in particular the power adapter.

Use the substandard power adapter will shorten the life of the portable player by considerably, the voltage instability will seriously affected the normal work of the portable player and bring permanent damage on the player's performance and reliability, Use the substandard power adapter will also reduced the vocal quality of the players, shutdown the player when you using it, In addition, Use the substandard power adapter will cause combustion and explosion which will disserve the safety of the consumers.

# **Main interfaces**

In the main menu, there are 10 functional icons, including: Video, Music, E-Book, Photo, FM, Record, Resource, Setting, Light and Theme. Click on corresponding functional icon to be able to access the function menu. Touch the  $\hat{\mathbf{F}}$  or  $\hat{\mathbf{F}}$  icon to be able to fold or expand all function icon in the style 1 interface.

There are 3 different subject of desktop in the play. Touch the icon can change the style of desktop quickly. Select appropriate resolution according to your favor

#### **Main interface**

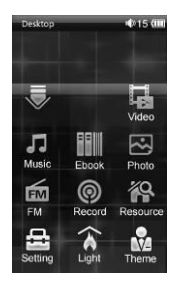

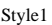

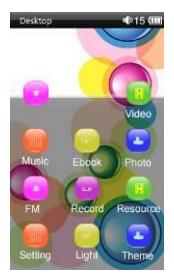

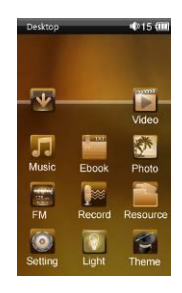

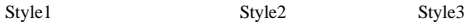

# **Video**

In the main menu, select the option of "Video" to be able to access video folder. This menu list includes 2 options: Local disk and TF Card.

# **Description of functions:**

**Local disk**

Users can choose the file and its subdirectories from local drive.

# **TF Card**

If no card is inserted, the TF card can not be display. Otherwise, users can choose the file and its subdirectories from Micro TF Card

# **File list interface**

# **Function of keys**

- : Return to main interface
- : Return to the upper folder or menu
- rolling screen up or down to switch over to PREV/NEXT screen

# **Video playing interface**

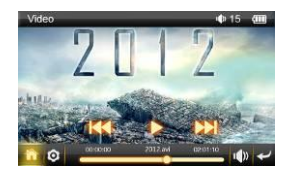

# **Function of icons**

- $\mathbf{E}$  switch over to TV out
- $\bullet$ : Video playing setting
- $\bullet$   $\blacktriangleright$   $\blacksquare$ : play or pause current movie
- $\bullet$   $\bullet$   $\bullet$  short press to play the last movie, long press for fast rewind
- $\bullet$   $\bullet$  short press to play the next movie, long press for fast forward
- $\bullet$   $\bullet$   $\bullet$  control volume up or down
- : return to the upper folder or menu

# **Description of keys**

 Power: In TV-OUT state, short press it can turn off TV-OUT and return to the player screen for playback.

# **Setup video interface**

In video playing interface, click on  $\mathbb{Q}^n$  functional icon to be able to export the video setup menu. There are 5 options such as break point, subtitle, subtitle size set, CH Channel and subtitle color.

### **Description of functions**

### **1. Break point**

You can continue playing video place where you stopped the last time. The default setting is "YES", if you select "YES", this video will be played from the picture you exit last time; if you select "NO", this video will be played from the beginning.

### **2. Subtitle**

If the video file embedded multiple subtitles, through this option to select the different subtitle synchronized display.

### **3. Scale size**

By this function, you can perform aspect ratio to video image. This player provides 3 display scales such as: default, 4:3 and 16:9, which can be set flexibly according to the solution of video source files for an optimal visual effect.

## **4. CH channel**

By the CH channel function, you can perform CH channel effect. This player provides 3 CH channel such as: stereo, left channel and right channel which can be set flexibly according to the solution of video source files for an optimal sound effect.

#### **5. Subtitle color**

In the option, you can set color of subtitle. You can set flexibly according to the solution of video files for better visual effect.

# **Tips:**

- 1. This MP4 player support maximum  $1280$  \*720 resolution video files.
- 2、Subtitle display

This player supports "\*.SRT" subtitle files (The user can download it from the website) for the synchronous playing of subtitle and video.

When there is any subtitle file with the same name in the folder for playing video, the player will be able to achieve synchronous subtitle display

3、It's supports video playing in multiple formats such as, RMVB, AVI, MKV, VOB, MOV, FLV and MP4, H.264 encoding high-definition video etc. As parameters such as formats, coding modes, definition and code flow rates of video files provided by the internet differ, the player is unable to be compatible with all video files (especially those video files with high definition or high code rates). If the downloaded video files are out of the range supported by the player, which renders it impossible to play normally in the player, it is recommended that the video conversion software from a third party be used, and file formats be converted via computers into the ones within the range supported by the player before the same are duplicated into the player for playing.

# **TV-out**

The play supports TV-output. The way of operation as follows:

- 1、In the settings interface, select "TV-Out" option. There are two options for selected such as Output select and TV Format for selected: PAL and NTSC. Select appropriate resolution according to the solution of TV or LCD for better visual effect.
- 2、Connect one end of the component volume connection line to the TV output port of the player, and the other end to the AV IN video input port of the TV set by selecting any plug in the order of green, blue or red (generally, the color of this interface on a TV set is yellow).
- 3、Connect one end of the component volume connection line (2-pin) to the unit to the earphone port of the player, and the other end to the left or right input channel of the TV set in the order of white and red, corresponding to the colors of the AV IN audio input port of the TV set.
- 4、Set the signal input source of TV as AV IN input state.
- 5、In the video playback interface, select the "Screen switch" icon and then short press the " $\mathbf{E}$ " key to be able to switch over video for playing in the player and on the TV screen.

### **Note:**

- **1**、**If the video playback frame is switched over to TV output, the screen of the player will be switched off, but you can also operate the player using the keys**
- **2**、**If you want to exit the TV output function, you can shot press "Power" key to return to the player screen for playback.**

# **Music**

In the main menu, select the option of "Music" icon to be able to access music folder. This menu list includes: Media library, Last play, Update media library, Local disk, TF Card and so on.

## **Description of functions:**

#### **Media library**

You can use the "Update Media Library" feature in the local disk to classify all the music files, Users can through the media library options, to play all or category pay the media library music. Such as "All ","Artist", "Album", "Genre", "Star", "Year", etc.

**Last play**

Select the option, the player return to the played music interface.

# **Update play**

This option will update all music in the player to the "All Music" List.

**Local disk**

Users can choose the file and its subdirectories from local drive.

**TF Card**

If no card is inserted, the TF card can not be display. Otherwise,

User can choose the file and its subdirectories from Micro TF Card.

# **File list interface**

#### **Function of keys**

- $\bigoplus$  Return to main interface
- $\bullet$ : Return to the upper folder or menu
- rolling screen up or down to switch over to PREV/NEXT screen

# **Music playing interface**

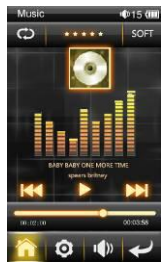

# **Function of icons**

- : Return to main interface
- $\bullet$ : Music playing setting menu
- $\blacktriangleright$  /  $\blacksquare$ : play or pause music
- the short press it can play the last music, long press for fast rewind
- **N**: short press it can play the next music, long press for fast forward
- NORM: Setup the EQ mode. This menu includes 8 options such as Nature, DBB, POP, Rock, Classic, Jazz, Dance and Soft.
- $\bigcirc$ : Setup the Play mode<br> $\bigcirc$ : Repeat all
	- $\bigcirc$ : Repeat all  $\rightarrow$  : only once  $\bigcirc$ : repeat one<br>  $\bigcirc$  Random play  $\Rightarrow$  Sequence play
		- $\Rightarrow$  Sequence play
- **II** : control volume up or down
- : return to the upper folder or menu

# **Setup music interface**

In music playing interface, click on  $\mathbf{Q}$  functional icon to be able to export the music setup menu. There are 4 options such as play effect, play mode, star level and lyric color.

### **Description of functions**

#### **1. Setup the EQ mode.**

This menu includes 8 options such as Nature, DBB, POP, Rock, Classic Jazz, Dance and Soft.

### **2. Playing mode setup**

This menu supply 5 options such as only once, rotate one, rotate all, sequence and Random for you selected.

### **3. Setting star level**

Users can intercalate the relevant star information for the current music in order to facilitate the broadcast in accordance with star.

#### **4. Lyric color**

In the option, you can set lyric color. You can set flexibly according to the solution of video files for better visual effect.

### **Lyric Display**

When there is any lyric file with the same name in the folder for playing music, the player will directly access the lyric display interface.

This player supports "\*.Lrc" lyric files (The user can download it from the website of "http://www.51lrc.com", or search "LRC Lyric" to have the lyric file) for the synchronous playing of lyrics and music.

# **E-Book**

In the main menu, select the option of "E-Book" to be able to access E-Book folder. This menu list includes 2 options: Local disk and TF Card

### **Description of functions:**

#### **Local disk**

Users can choose the file and its subdirectories from local drive.

### **TF Card**

If no card is inserted, the TF card can not be display. Otherwise, users can choose the file and its subdirectories from Micro TF Card

# **File list interface**

#### **Function of icons**

- $\bigoplus$  Return to main interface
- : Return to the upper folder or menu
- rolling screen up or down to switch over to PREV/NEXT screen

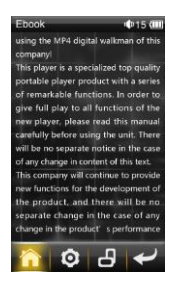

# **E-Book viewing interface**

# **Function of keys**

- **f**: Return to main interface
- **n**<sub>E-Book</sub> setting
- $\bullet$   $\bullet$  : Rotating the current the text
- Power: play or pause auto-page glide
- $\bullet$ : return to the upper folder or menu
- Touch the right of screen can switch over the next screen browsing
- Touch the left of screen can switch over the last screen browsing
- Touch the blow of screen can pop up and hide set menu

# **Setup E-book interface**

In reading book interface, touch the blow of screen can pop up set menu .Then click on " $\bigcirc$ " functional icon to be able to export the setup menu. There are 8 options such as Auto play, Rotate, Add bookmark, Open bookmark, Font size, Font color, Switch mode, Background picture.

### **Description of Functions:**

## **1. Auto page**

Users can choose to open or close the e-book auto-browsing, when the book auto-browsing features opened, the users can choose the automatic switching time.

### **2. Rotate**

There are 2 different ways of rotate for you select, such as horizontal and vertical.

### **3. Add bookmark**

Use can increase the current location of bookmarks to facilitate the future reading from the set position to continue reading

# **4. Open bookmark**

Bookmark list displays all of the bookmarks, the user can select the appropriate bookmark to continue browsing e-books.

# **5. Font size**

You can set the font size as big, medium and small for read

# **6. Font color**

There are 5 different colors for you select, such as white, red, green, blue and black.

# **7. Switch mode**

You can set switch mode to glide or close switch mode.

# **8. background picture**

There are 4 different pictures in which you can pick your favorite picture as the background picture display.

# **Photo**

In the main menu, select the option of "photo" to be able to access photo folder. This menu list includes 2 options: Local disk and TF Card

# **Local disk**

Users can choose the file and its subdirectories from local drive.

# **TF Card**

If no card is inserted, the TF card can not be display. Otherwise, users can choose the file and its subdirectories from Micro TF Card

# **File list interface**

# **Function of icons**

- $\bigoplus$ : Return to main interface
- $\bullet$ : Return to the upper folder or menu
- rolling screen up or down to switch over to PREV/NEXT screen

# **Picture browsing interface**

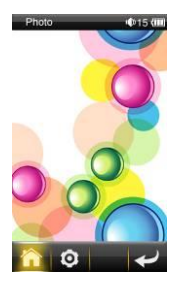

# **Function of keys**

- $\bigoplus$  Return to main interface
- **O**: Picture setting
- Power: play or pause auto-play
- $\bullet$   $\bullet$  return to the upper folder or menu
- Touch the right of screen can switch over the next screen browsing
- Touch the left of screen can switch over the last screen browsing
- Touch the blow of screen can pop up and hide set menu

# **Setup photo browsing interface**

In Picture browsing interface, touch the blow of screen can pop up set menu .Then click on " $\bigcirc$ " functional icon to be able to export the setup menu. There are 7 options such as Auto play, View, Thumb, Translation, Zoom, Rotate, Set to background.

#### **Description of Functions:**

### **1. Auto play**

This option is used to set the image switching time interval while the image auto-playing

### **2. View**

In the picture view interface, click the corresponding icon can enlarge or narrow, translate and rotating the current picture.

### **3. Thumb**

Select this option will show all of picture thumb. Click one to access the viewing interface quickly.

# **4. Translation**

Under set the image switching time, set the way of the current image changed

# **5. Zoom**

In the picture view interface, click the option can enlarge or narrow the

picture.

# **6. Rotating pictures**

In the picture view interface, rotary the current picture by 90 degrees anticlockwise or clockwise.

# **7. Setting the wallpaper**

Under the option, user can set the current picture as the wallpaper.

**FM**

In the main menu, select "FM Radio" icon to be able to access the FM Radio interface.

FM Radio interface

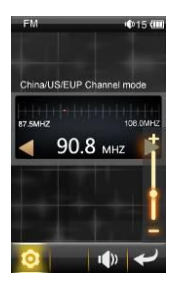

**Function of keys** 

- $\bullet$  FM setting
- : :Control volume up or volume down
- : Return to the upper folder or menu
- : In auto-search mode, search previous radio channel; in manual search mode, previous search by 1.0 MHZ
- : In auto-search mode, search forward radio channel; in manual search mode, forward search by 1.0 MHZ

# **Setup FM Radio interface**

In FM Radio interface, click on  $\mathbf{Q}$  functional icon to be able to export the setup menu. There are 5 options such as Manual Search, Auto-Search, Channel list, Add channel and Delete Channel.

- Manual Search: in manual search mode, press  $\blacklozenge$  icon can manual previous or forward search channels by 0.1MHZ.
- Automatic search: in automatic search mode, automatic search and save the channel .
- Channel list: show all saved radio channels.
- Save Radio Channel: to save the radio channels manually searched.
- Delete radio channel: to delete the radio channels in the radio channel list.

**Note: 1. While listening to FM radio, please insert the earphone used as the antenna. Otherwise, you will be unable to find any radio channels;** 

**2. The FM radio doesn't support background playing.** 

# **Record**

In the main menu, select "Record" icon to be able to access the Record interface.

# **Record interface**

# **Function of keys**

- $\bullet$   $\bullet$ /II: Start or pause record
- $\bullet$   $\blacksquare$  Save current record
- $\bullet$   $\equiv$  record folder
- **O**: recording setting
- **• i** :Control volume up or volume down
- : Return to the upper folder or menu

record set interface

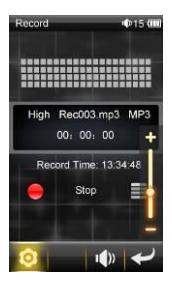

# **Description of Functions:**

In Recording interface, before recording or at "Pause" status, click on  $\cdots$   $\bullet$  functional icon to be able to export the setup menu. There are 3 options such as Good quality, Normal Quality and poor Quality. The higher the quality of recording, the greater size of the file. A recorded file can be found, touch the button record folder  $"\equiv$ , tap one to be able to play.

# **Resource**

In the main menu, select the option of "resource" to be able to access resource folder. This menu list includes 2 options: Local disk and TF Card

# **Description of functions:**

### **Local disk**

Users can choose the file and its subdirectories from local drive.

**TF Card**

If no card is inserted, the TF card can not be display. Otherwise, users can choose the file and its subdirectories from Micro TF Card

# **File list interface**

# **Function of icons**

- $\bigoplus$  Return to main interface
- : Return to the upper folder or menu
- : Open, copy, paste and delete the current file.
- rolling screen up or down to switch over to PREV/NEXT screen

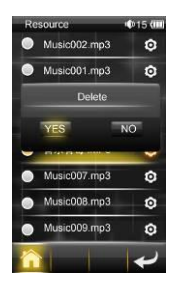

# **Setting**

In the main menu, select the option of "setting" to be able to access the System Set fold. Directly click can assess picture set options interface. This menu list includes 11 options such as System information. Output, power, Language, Auto power off, Sleeping power off time, close screen, key tone, bright, adjust and restore default.

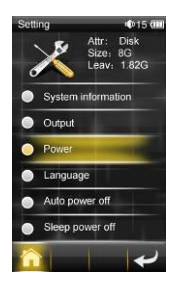

#### **1. System information**

In setting list interface, select the system information and access the option interface. In this menu you can view the information on the capacity of U-disk, the available capacity, model and firmware version of U-disk.

#### **2. TV-OUT Set**

This unit support High-definition TV output. So, the user can set output mode and size of resolution in the option.

#### **3. Power**

Select the option, information of batteries display on the screen.

#### **4. Language set**

Under this menu there are 3 languages to be selected.

#### **5. Auto power off time**

This option allows the users to set the automatic shutdown time, and if the

player without playing or any key operation within the specified time it will automatically shut down to save battery power consumption. The player offers 4 different times to selected, such as: 10sec, 30sec, 60sec and close.

### **6. Auto Sleep power off time**

This option allows the users to set the automatic sleep shutdown time, and whether the player was used or not within the specified time it will automatically shut down to save battery power consumption. In this menu, there are5 different options: 10min, 30min, 60min and close.

### **7. Close screen**

This option allows the users to set the automatic sleep close time, and whether the player was used or not within the specified time it will automatically shut down to save battery power consumption. In this menu, there are 6 different options: 5sec, 10sec, 15sec, 30sec, 60sec and always on.

### **8. Key tone**

Set open or close the key sound

# **9. Bright**

The player offers 1-5 different screen brightness levels to adjust brightness, 1 is the faintest, while 5 is the brightest, the higher the brightness of the screen, the greater the player's power consumption

# **10. Calibration of contact screen**

When you find that the position of the contact screen is not so accurate, you can recalibrate the buttons on the contact screen using this function

### **11. Restore default**

Select this option, a dialog box is popped up in this menu screen .Select whether to perform system restoration. If not, the system restoration will quit.

# **Light**

The option is a short-cut icon for screen brightness. Touch the icon can change screen brightness to adjust brightness quickly. The function of the button is the same as the [Bright] function under [Set] menu.

# **Theme**

There are 3 different subject of desktop in the play. Touch the icon can change the style of desktop quickly. Select appropriate resolution according to your favor.

# **Common troubleshooting**

#### **1. Products cannot be opened.**

Check the battery. If the battery is discharged, please use the provided adaptor to charge the battery and then retry. Based on the discharging state, the charging of full battery needs some time. If there is no response of the product, please RESET the unit. Note that RESET will be disconnected, but there is no influence on the product.

#### **2. No sound.**

Check whether the voice is set to "0". If it is so, please control it to your favorite position. Check whether there is any playing source on the product. If there is no playing source on the product, there will be no output of sound.

#### **3. Noise in playing.**

The damaged music files may utter noise, or discontinued sound output. Check whether the earphone is connected. There is impurity in the jack/terminal in the earphone and there is noise.

### **4. The time for playing the files in the connected memory is shortened.**

Compared with the files in the built-in memory, it requires more sources while playing the files on the external memory of MP5. Therefore, if the product playing is respectively saved in the same file in the memory and the outside memory and the built-in memory, the time for playing the former may be shortened.

#### **5. Unable to download files**

Make sure that the computer and the player are properly connected.

Make sure that the memory space of the memory is full.

Make sure that the USB connection lines are not damaged.

# **Specification**

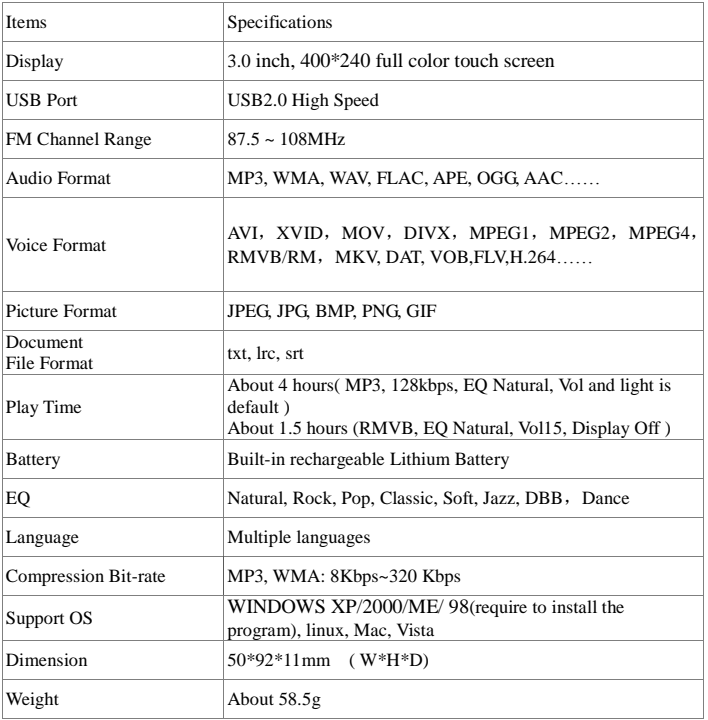